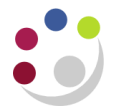

## *Requisition Failed Correctness Check*

In the event the tax classification code on a purchase requisition is not correctly selected, the requisition will not enter the approval workflow when it is submitted.

If this happens the requisition will have a status of incomplete and the requisitioner will receive an email notification with the title "*FYI: Purchase Requisition \*\*\*\*\*\*\* failed correctness check".*

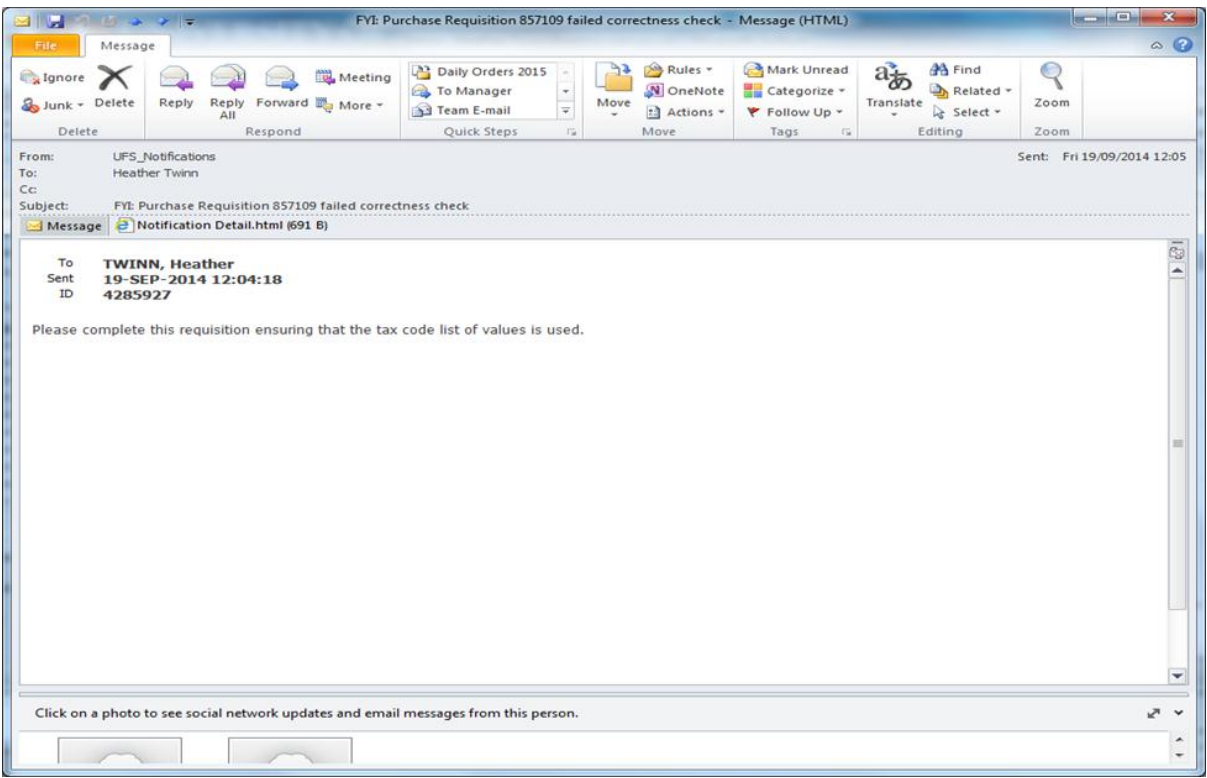

## **Actions Required**

To correctly select the tax classification code and resubmit your requisition you need to:

- 1. Find the requisition in question in iProcurement, either from **My Recent Requisitions** or using the **Requisitions** tab. The requisition will have the status of **incomplete**.
- 2. Click on the requisition number.
- 3. On the next screen click on the **Complete** button. This will load your requisition back into your shopping cart.

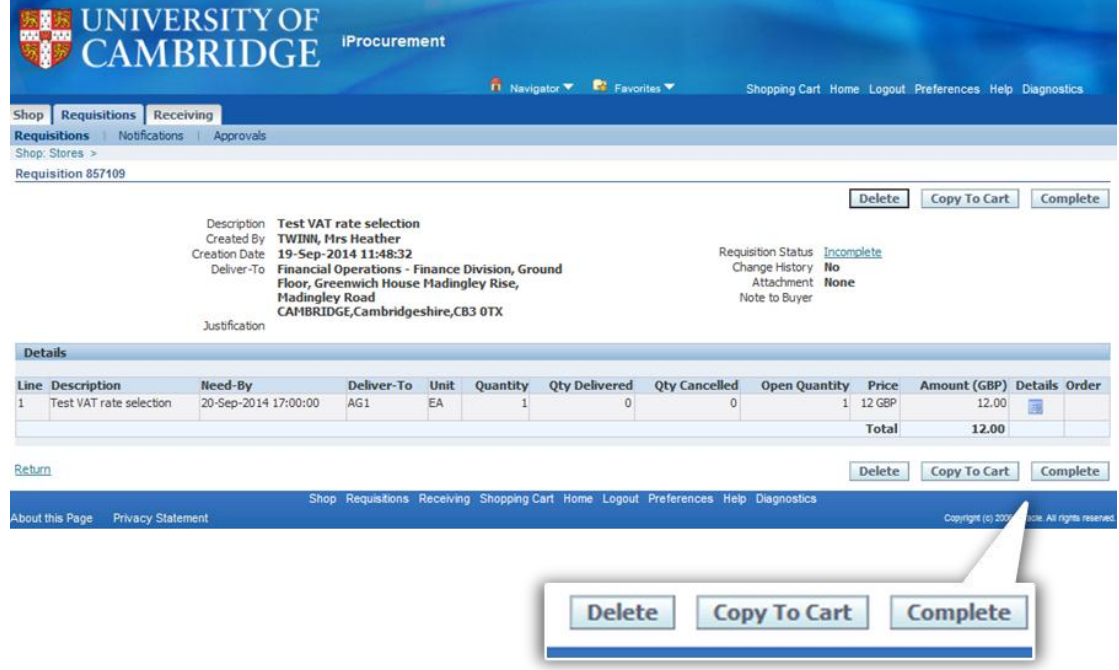

- 4. Now press **Checkout**.
- 5. On the *Checkout: Requisition Information* screen delete the existing value in the **Tax Classification Code** field.

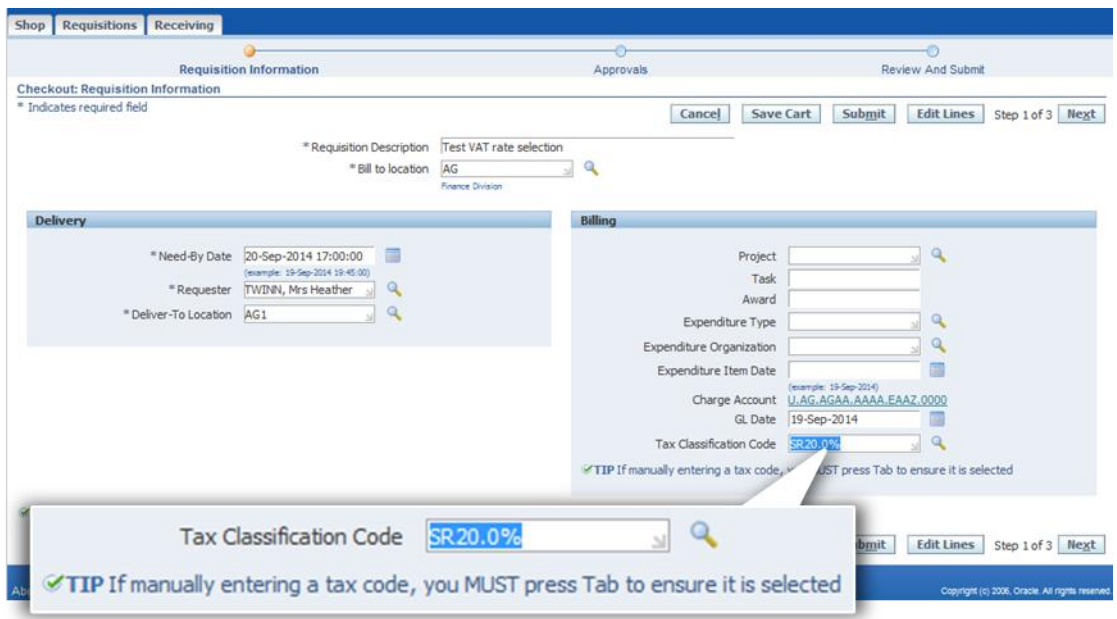

6. Re-enter the Tax Classification Code. You can either type in a value and press the tab key or use the magnifying glass icon to pull up a list of tax codes to select from.

**Note**: you MUST press the tab key after manually typing in a value.

**Remember**: acceptable Tax Classification Codes in iProcurement are:

- SR20.0%
- EC20%
- NO UK VAT
- INTERNAL
- ME0.0%
- **•** SERVICES TAX
- RR5.0%
- 7. If you used the magnifying glass icon to search for tax classification codes **Quick Select** the code you require from the list.

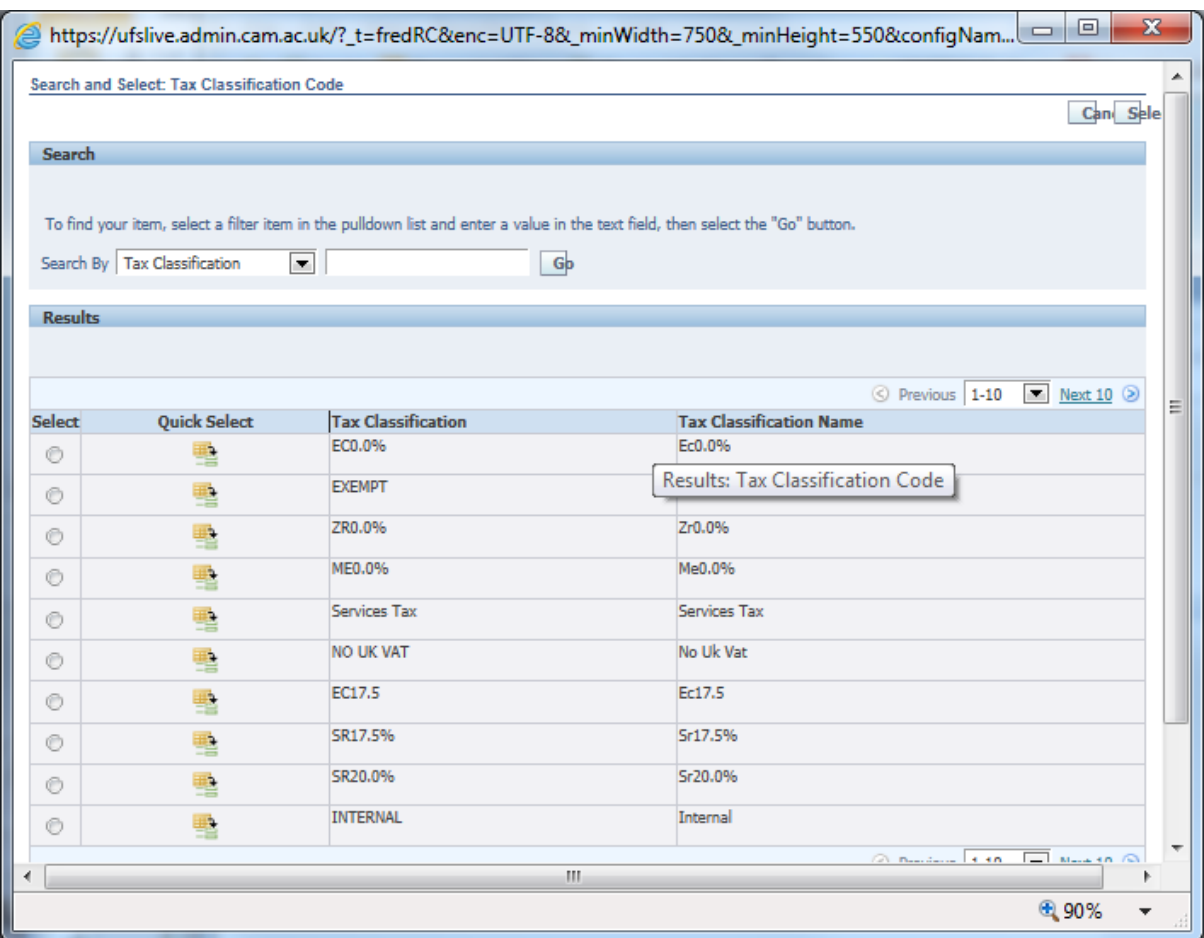

8. Finally, either forward the requisition for approval or submit the requisition if you are approving the requisition yourself.

Your requisition should now follow the usual approval workflows set up within CUFS.